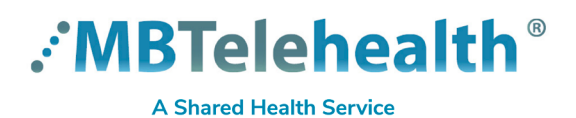

## **Read all of the instructions to prepare and connect to your Virtual Visit using your computer.**

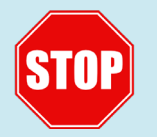

If you have not tested your computer, you must complete that step before proceeding. Follow the steps on the Quick Reference Guide **Zoom for Healthcare - Test Your Computer**. [https://mbtelehealth.ca/for](https://mbtelehealth.ca/for-patients/ )[patients/](https://mbtelehealth.ca/for-patients/ )

Once your computer test is successful, review the following steps and make sure you connect at least 15 minutes before the start time on the day of your visit.

**• You must use Google Chrome in order to connect from your computer.**  $\left( \right. \cdot \right)$ 

**• Please contact your clinic directly if you require any assistance.**

**1** Open the calendar invite that you received and click on the **Join Zoom Meeting** link.

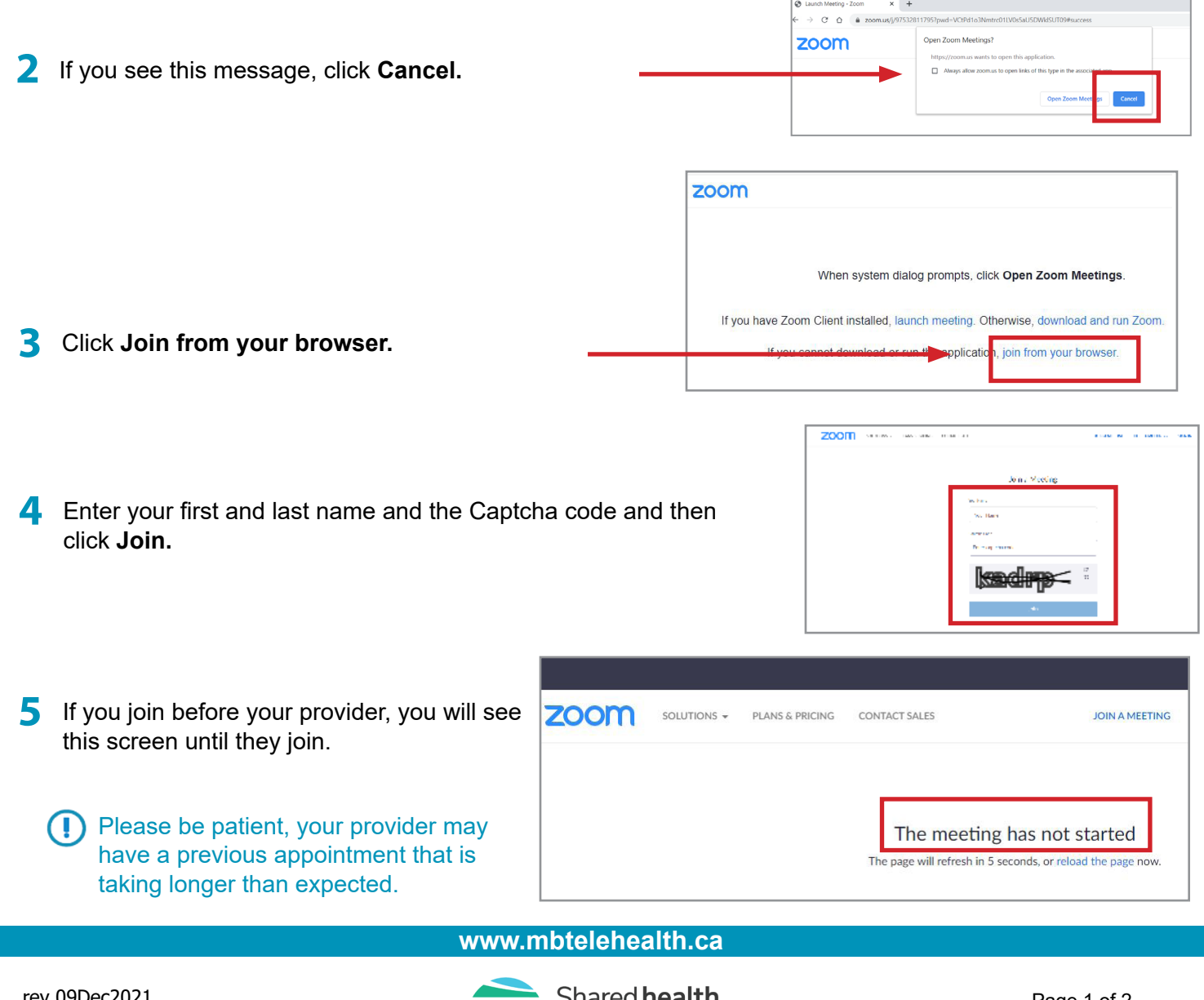

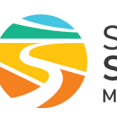

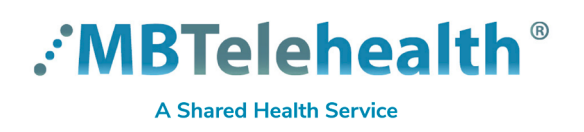

**6** Once your provider joins, you will see this screen and the meeting will start shortly.

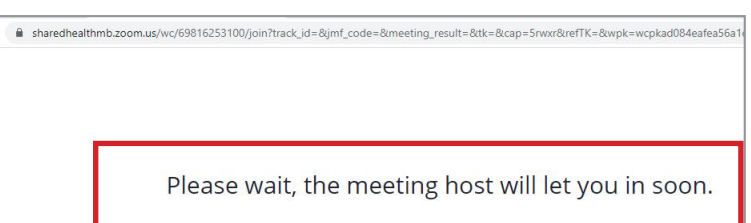

**7** This is how it looks once the provider connects with you. You will see them on your screen and you will see a small image of yourself as well.

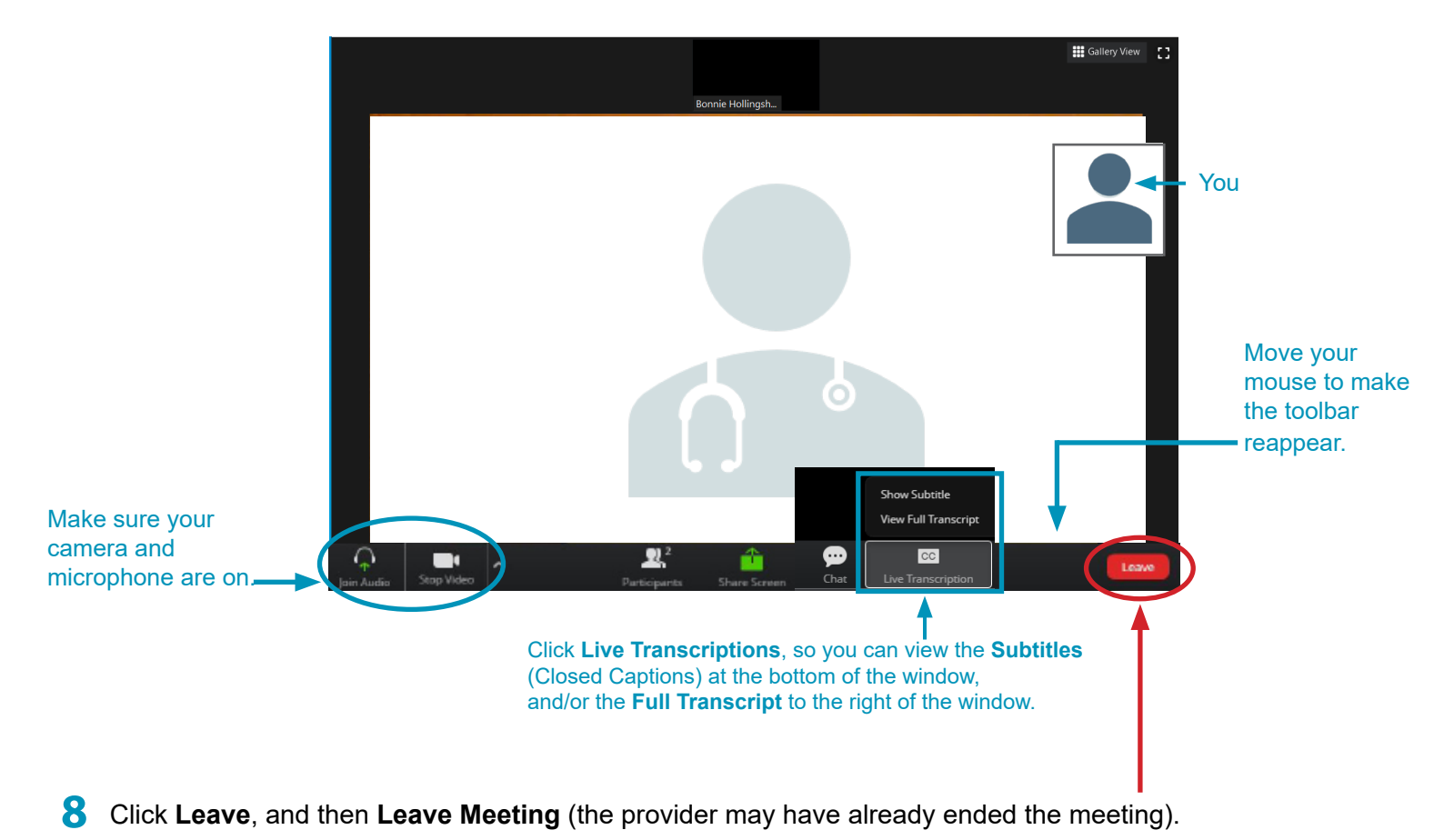

**BE PRIVACY-WISE Always use Zoom for Healthcare in an appropriate and confidential location.**

**www.mbtelehealth.ca**

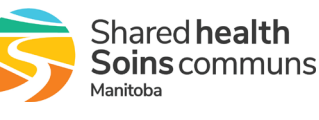